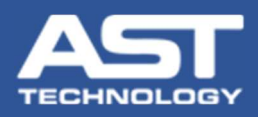

OK

## OnDemand Software Email Configuration

Download and install OnDemand software from: http://www.asttech.com/products/ondemand.htm. Click More info , Run anyway Restrict , Extract , Extract , Install , Finish 1 Open OnDemand 2 **CV** Email Configuration  $\overline{\square}$  $\overline{\mathsf{x}}$ TestEmailData  $\Box$   $\times$ 3 4 5 First and Last Name Jack Wilson **Status** Your Email Address: | wilson.bristletown@gmail.com Click "Get CVe Data" to locate and retrieve data from CVe Device **Company Name** User Name: | wilson.bristletown@gmail.com **Bristletown Mfg** Scheduled Maintenance (PM) **Tool Info Target Data** Settings Reports Support Password: Company Phone Number 8475881212 SMTP Server Name: smtp.gmail.com SMTP Port Number: 587 Request Help Unlock Password OK □ Enable SSL Change Data **Configure Email Test Settings** Cancel **Display Mode** Enter your email settings. Email Enable Status (A test email will be sent.) Email Feature Enabled @Copyright 2020 AST Technology All rights reserved

> For complete OnDemand software instructions, please refer to the User Guide. For technical assistance please email: HelpDesk@ASTTech.com.